# **& ClassLink** Quick Guide -Student

Sign in with your school login information. Choose an image for two factor authentication.

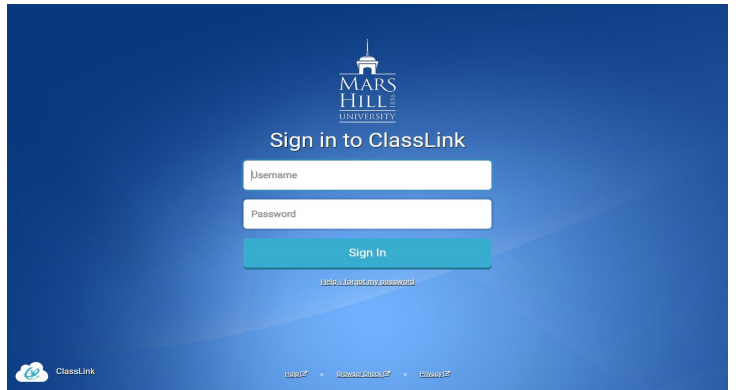

### 3. Browser Extension and A. Update Password

The ClassLink Extension is used to access some Single Sign-on applications. If the extension prompt appears, click 'Install Extension' and follow installation instructions.

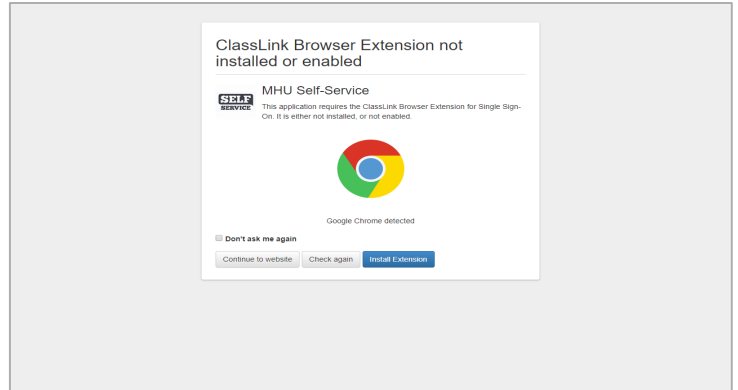

### my.classlink.com/marshill OR launchpad.classlink.com/marshill

# 1. Sign In 2. My Apps

The My Apps screen is where all of your online resources will be located. Enter your username and password once (if prompted) and ClassLink will remember it for you!

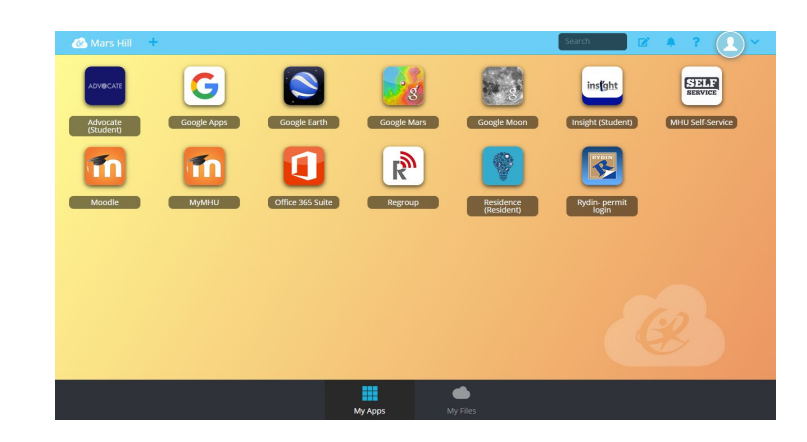

Right click an app and choose 'Update Password' to update or change your stored username and passwords for your applications. This is if you have entered your username or password incorrectly or if something has changed/updated.

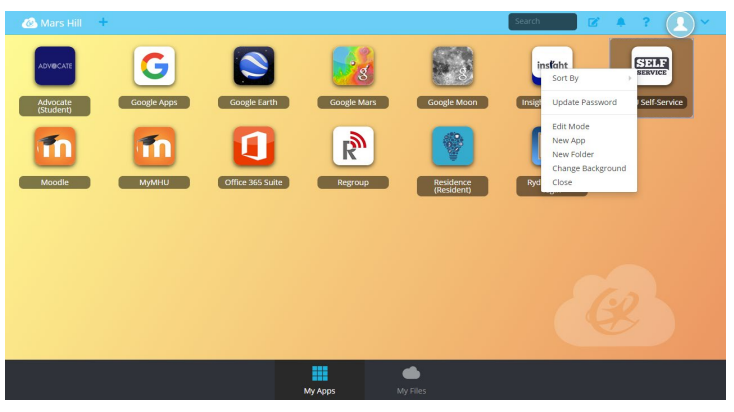

# **Quick Guide - Student Marshill Englisher Class Class Link Quick Guide - Student Marshill Comparent Comparent Comparent Comparent Comparent Comparent Comparent Comparent Comparent Comparent Comparent Comparent Comparent Co**

## 5. App Library 6. Edit Mode

The library contains many educational resources to choose from. Click the Plus **(+)** on the top left of the My Apps screen. Click Add on any app to place it on your My Apps screen.

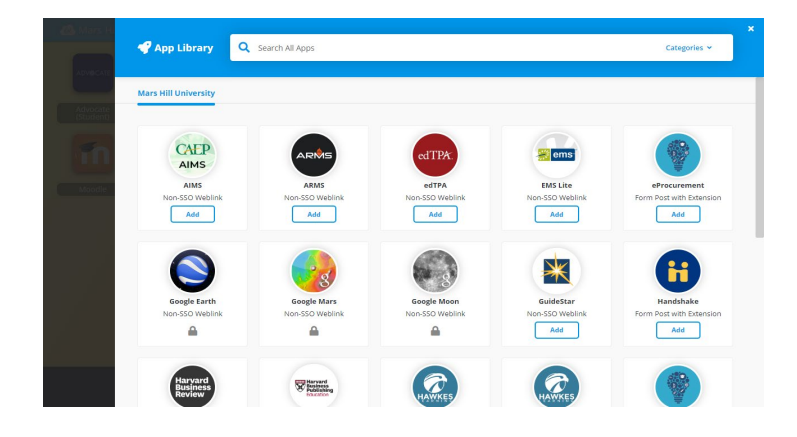

## 7. My Profile 2. 2008. My Files

Here is where you change your profile picture, themes & colors, and access your password locker.

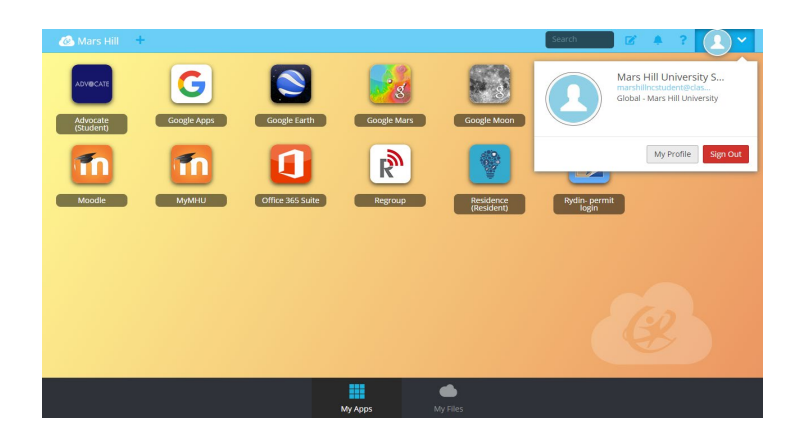

To go into Edit Mode, click the paper and pencil symbol on the top right of your screen. While in Edit Mode, you can create folders and customize your My Apps screen.

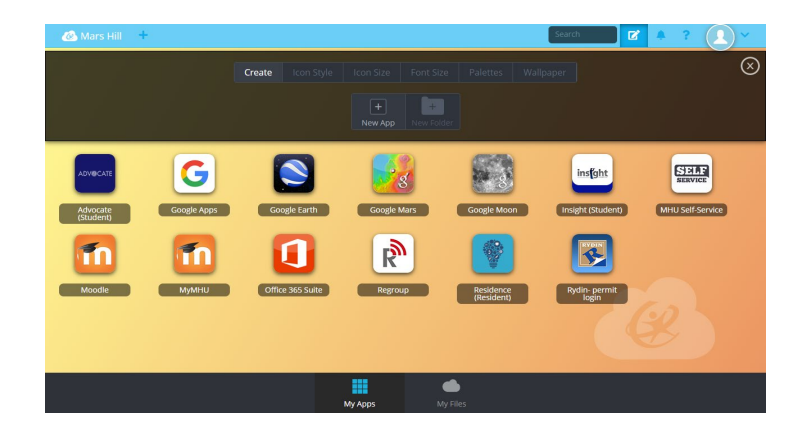

**My Files > School Network** allows you to access your school network drives from any device, any where, any time.

**My Files > Manage Services > Connect** allows you to connect your Cloud Drives in ClassLink to access all of your files in one location!

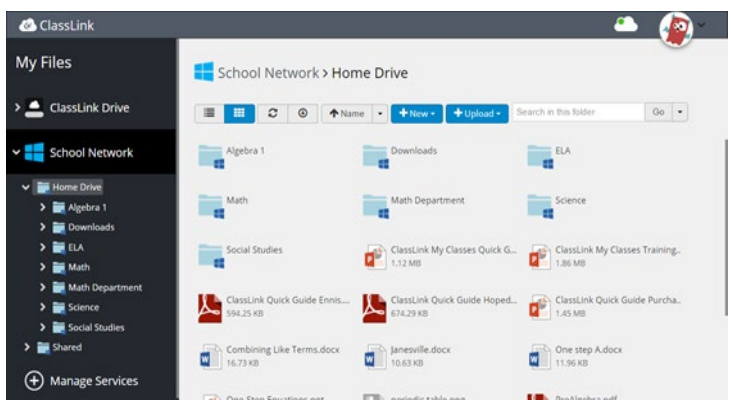